## **Как настроить доступ к USB-накопителю по протоколу FTP.**

1. Подключите маршрутизатор к компьютеру, используя Ethernet-кабель.

2. Обратитесь к Web-интерфейсу маршрутизатора. Для этого в адресной строке браузера введите 192.168.1.1 и авторизуйтесь (по умолчанию имя пользователя – **admin**, пароль – **admin**).

3. Подключите USB-накопитель к USB-порту маршрутизатора и убедитесь, что USBнакопитель успешно определился в системе. Для этого откройте страницу **Расширенных настроек**, в разделе **USB-накопитель** нажмите ссылку **Информация.**

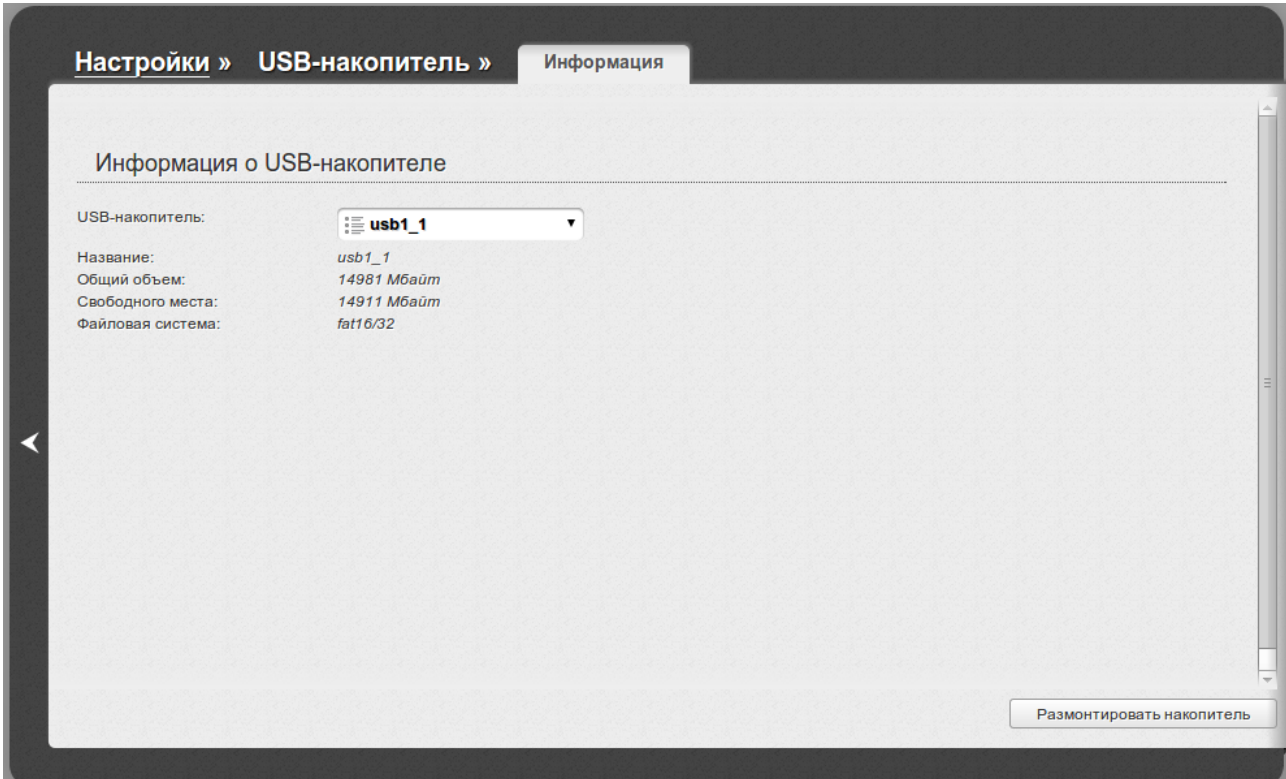

4. Далее вернитесь к разделу **USB-накопитель** и нажмите ссылку **FTP**.

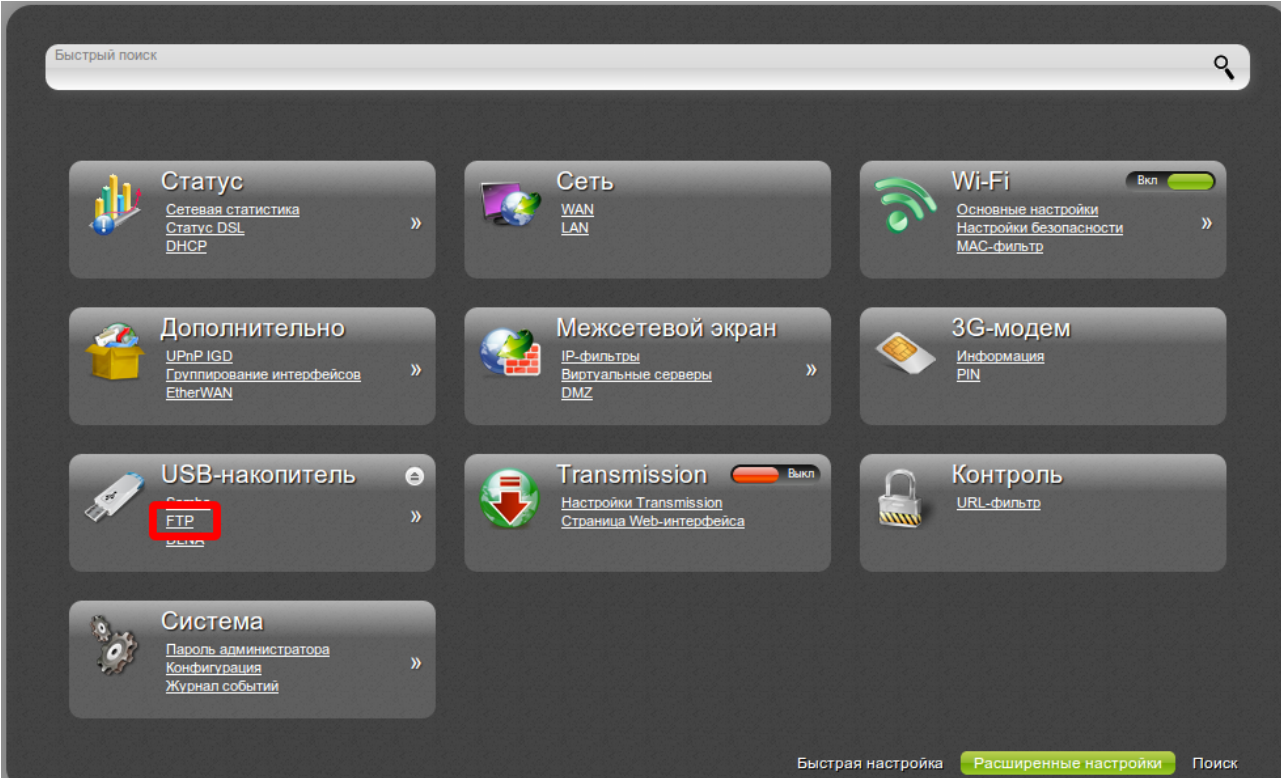

5. Установите флажок **Включить** и нажмите **Применить.**

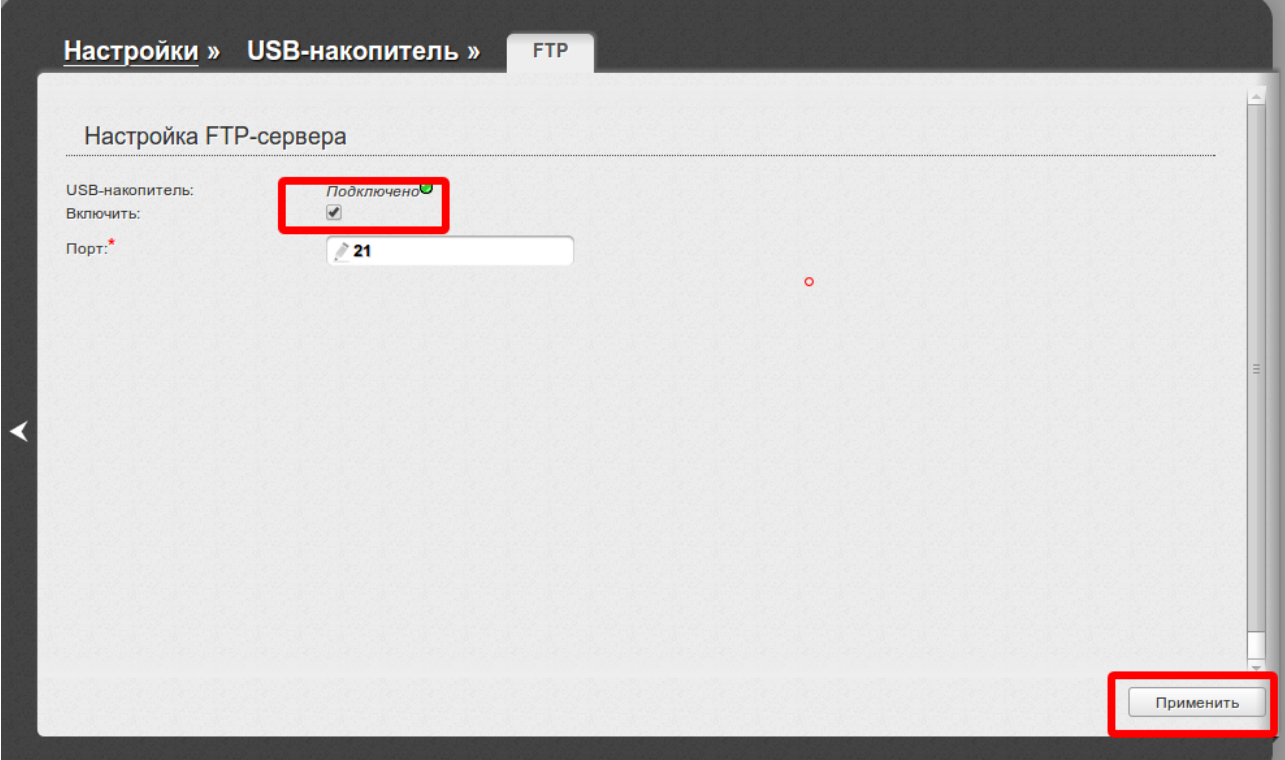

6. Далее необходимо создать учетную запись для доступа к USB-накопителю. Для этого в разделе **Система** перейдите на страницу **Пользователи**.

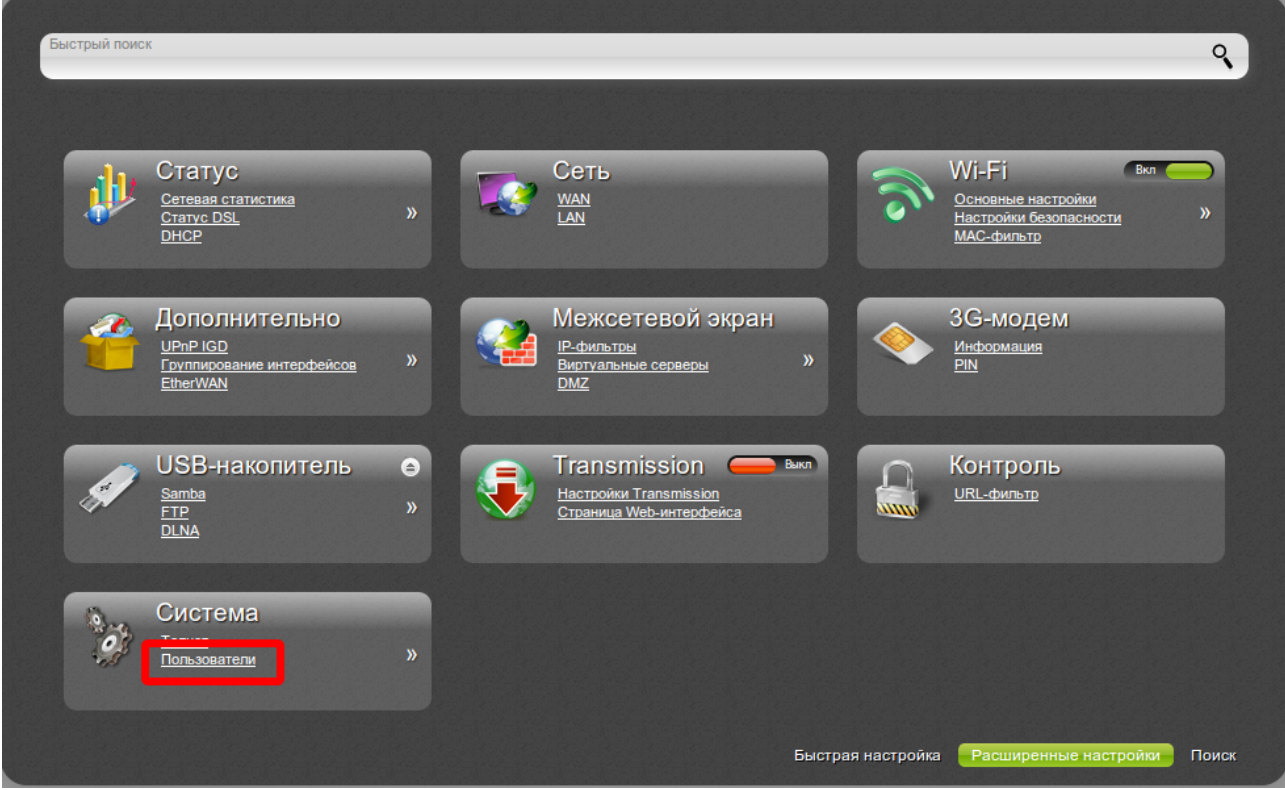

7. На открывшейся странице нажмите **Добавить**. Далее в соответствующих полях задайте имя пользователя и пароль для учетной записи (также для учетной записи можно установить права доступа **Только чтение**). Нажмите кнопку **Применить**.

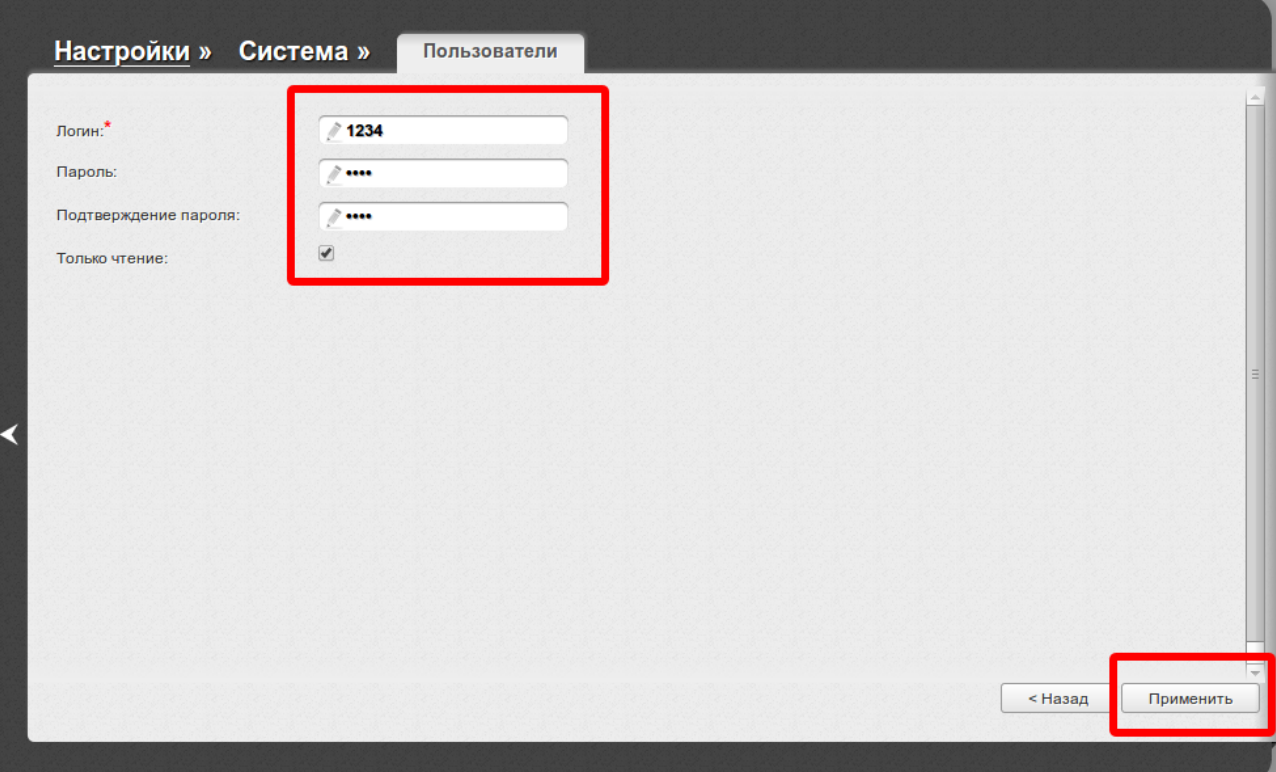

8. Далее для сохранения выполненных настроек в правом верхнем углу страницы нажмите кнопку **Сохранить.**

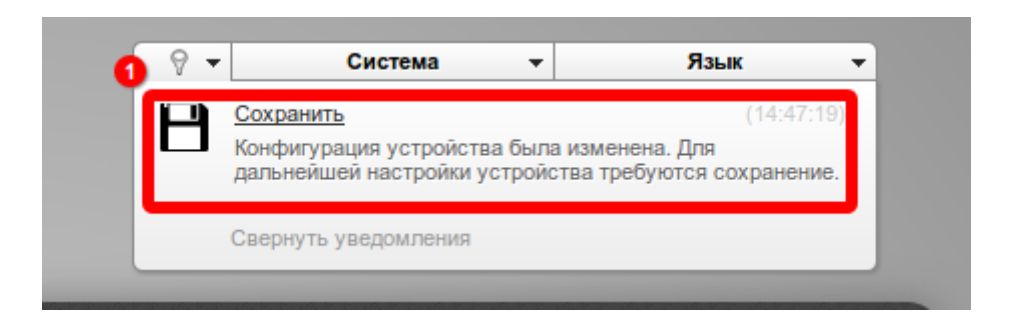

9. Для доступа к USB-накопителю по протоколу FTP необходимо обратитесь по адресу ftp://192.168.1.1. Для входа на USB-накопитель необходимо ввести заданные ранее имя пользователя и пароль (в данном примере используется имя пользователя и пароль 1234/1234).

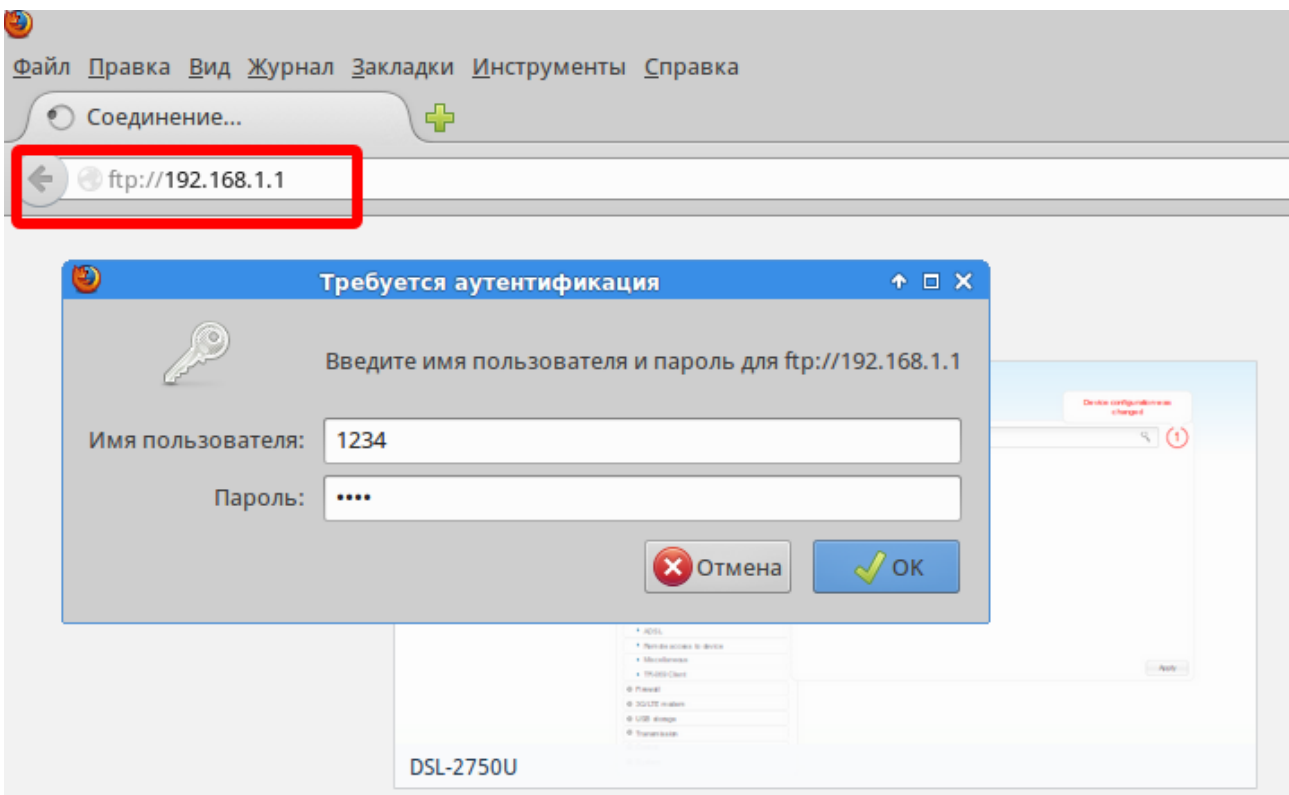

10.После авторизации появится каталог USB-накопителя.

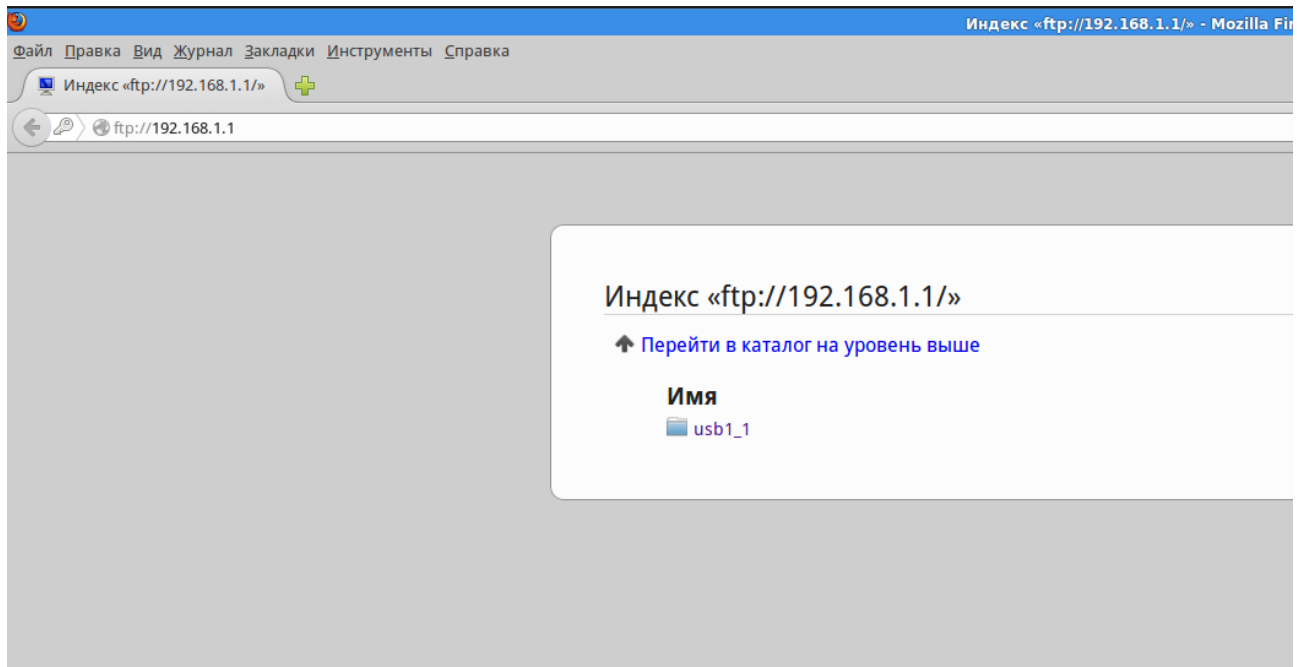